# **VR Activity:** Sumerian

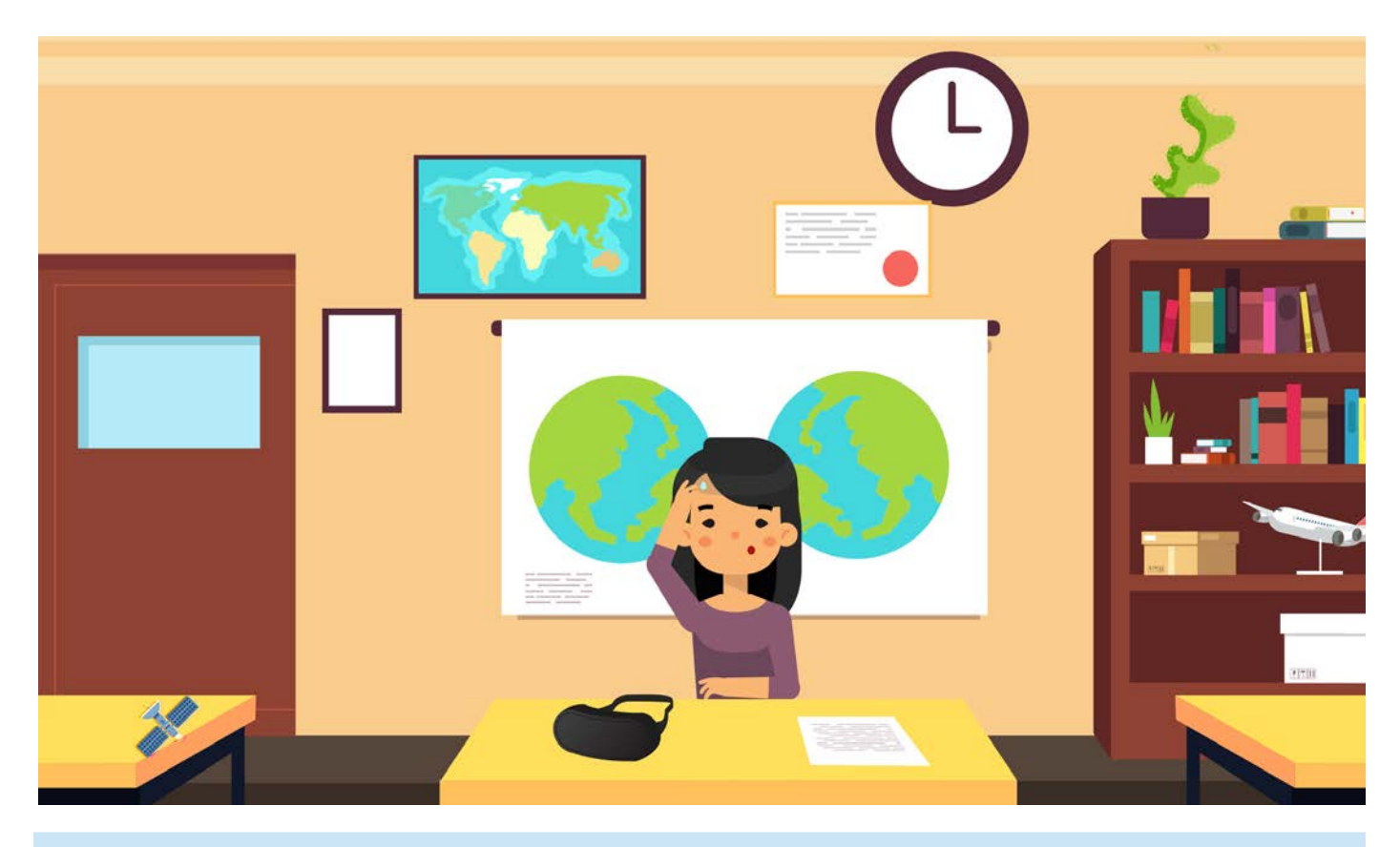

## **INSTRUCTIONS**

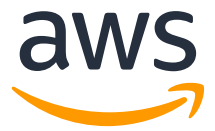

## Introduction

Have you ever wondered what it's like to perform surgery, scuba dive to the bottom of the ocean, or ride the world's tallest roller coaster? Well, now you can! With virtual reality (VR), nothing is off limits. Virtual reality offers a simulated vision to create an immersive 3D environment. While some VR experiences require a headset and controllers, other VR can be experienced simply by using a computer screen.

Virtual reality allows the user to experience and explore different environments. In VR, the user gets a 360° view. VR can be passive, where the user can control how they move around in the environment, or interactive, where controllers allow the user to truly interact with the virtual environment.

VR is a valuable tool for training and practice, especially in fields where it might be dangerous or even impossible to practice in real life. Doctors in training can have the opportunity to truly put themselves in realistic situations, without endangering patients. Companies are also starting to use VR to help them train new employees in customer service situations. These options can be easier and less expensive than traditional training.

As the equipment to develop VR becomes less expensive and the computers that program the experience become faster and more sophisticated, more of our reality will become…virtual.

## Practice Activity

Today, you will get to practice designing your own VR experience using Amazon Sumerian. Sumerian makes it easy to build, produce, and publish exciting VR experiences.

1 To begin the demo, please **login to your AWS Educate account**:

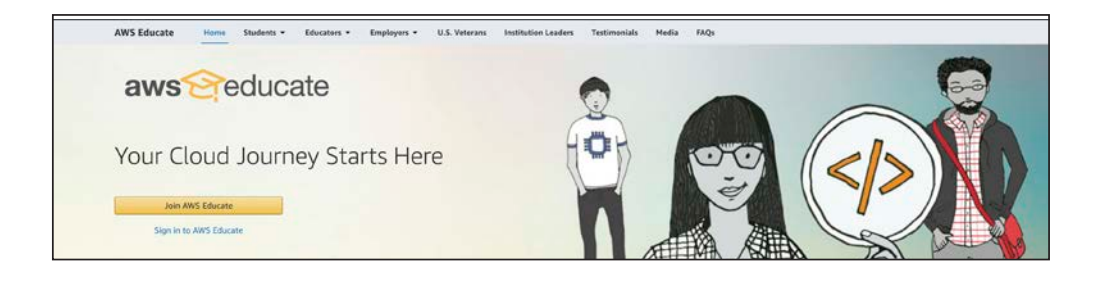

#### If you do not have one, **visit the URL**:

When filling out the application, enter your school name, enter your school-issued or personal email address, and fill in the remaining fields.

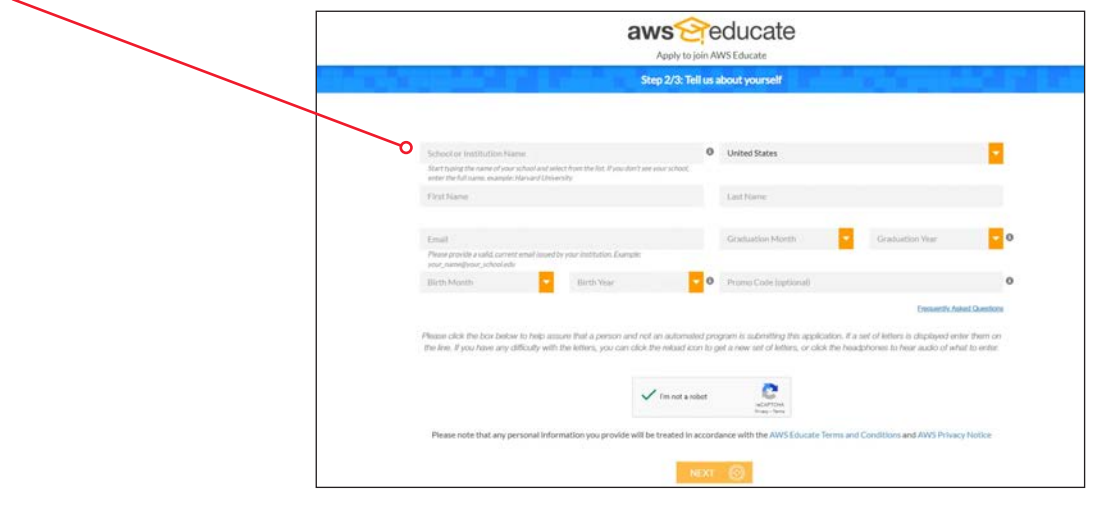

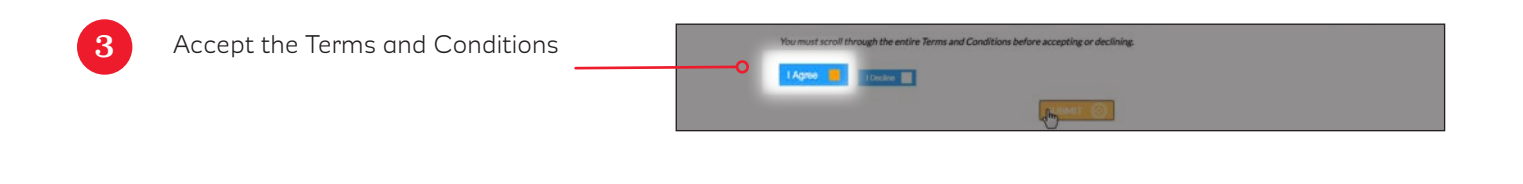

Open the link sent to your email to verify your email address

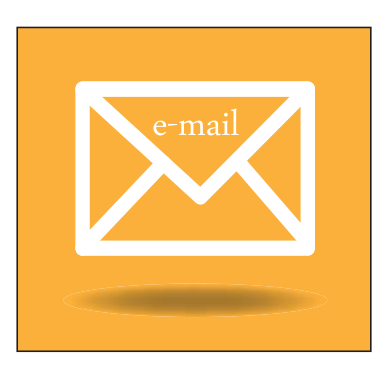

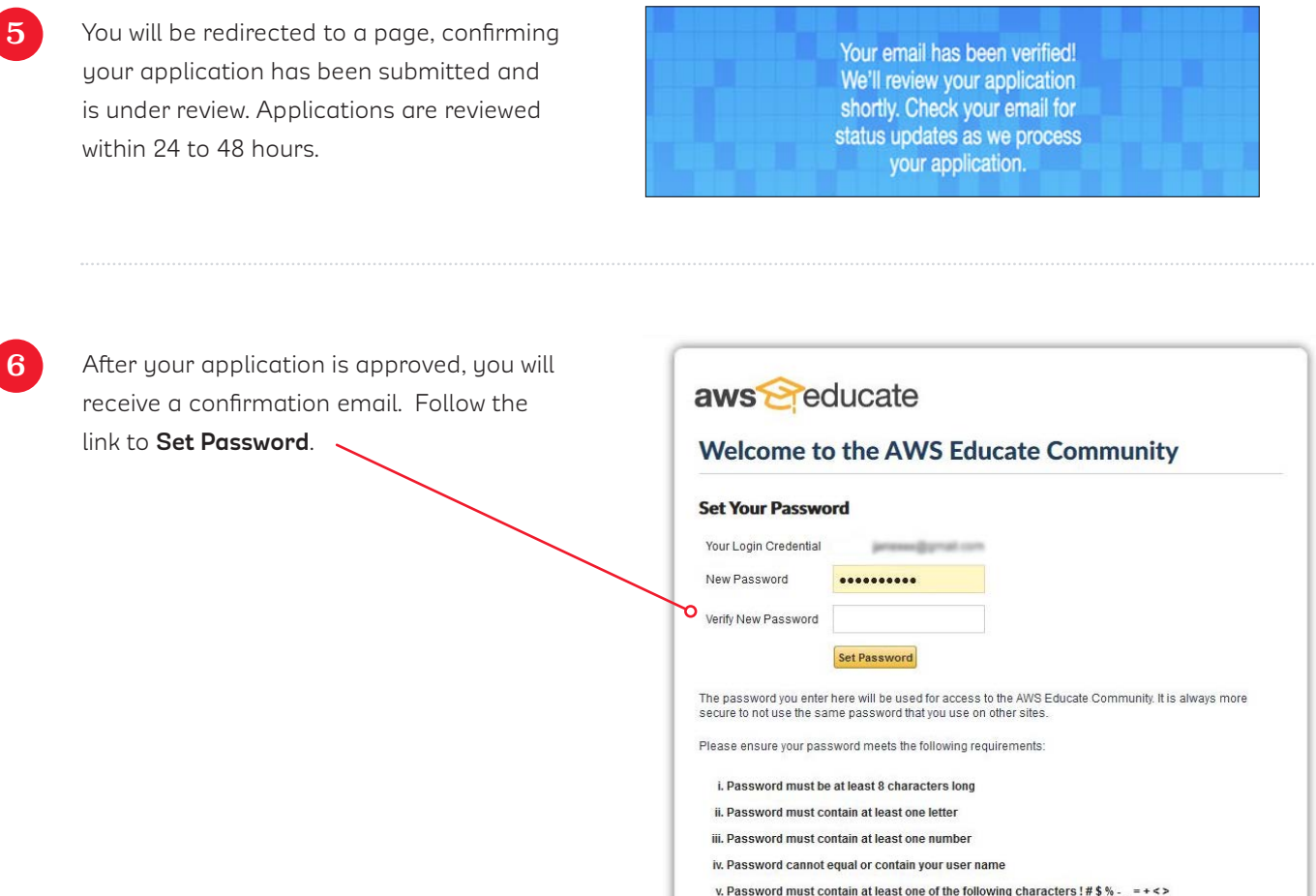

Now you have access to the AWS Educate portal.

Click **AWS Account** to create your free AWS starter account.

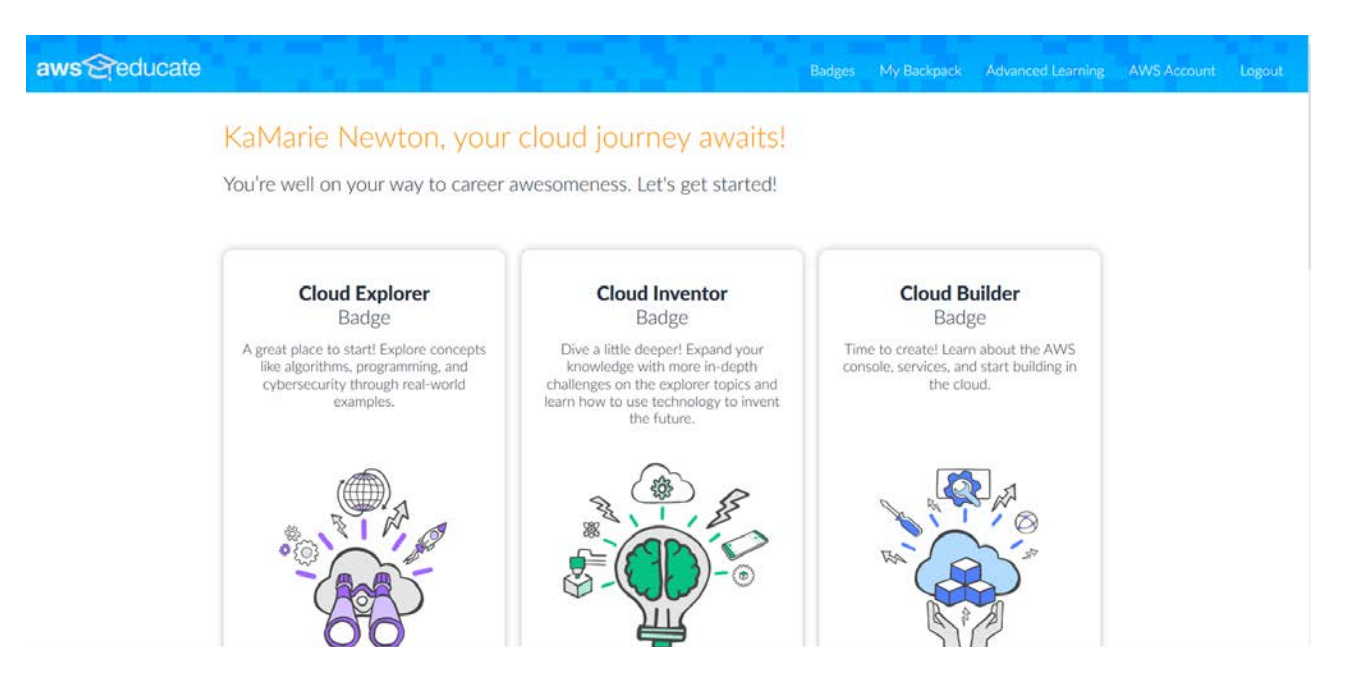

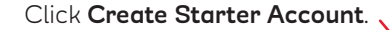

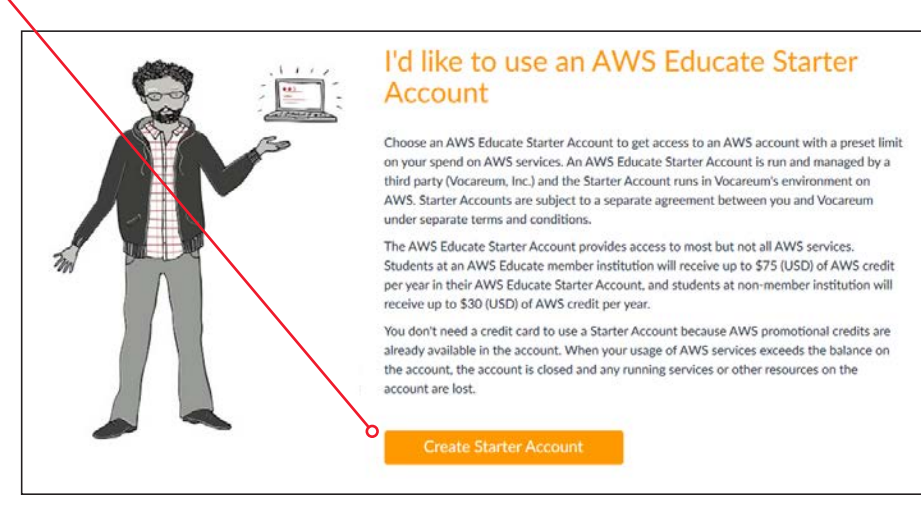

Review your account information including credits and expiration date.

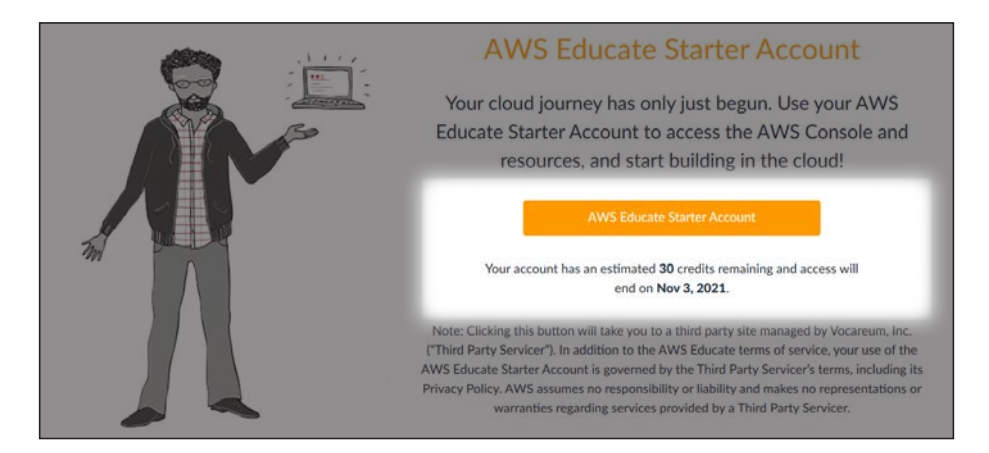

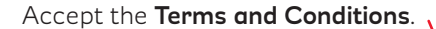

These Terms constitute the entire and exclusive understanding and agreement between Vocareum and you regarding the Services and Content These Terms constitute the entire and exclusive understanding and agreement between Vocareum and you regarding<br>and these Terms supersede and replace any and all prior onal or written understandings or agreements between Vo

procursive of the state in the structure of Terms. by operation of law or otherwise, without Vocareum's prior written consent. Any attempt by you to<br>You may not assign or transfer these Terms, without such consent, will be

Any notices or other communications provided by Vocareum under these Terms, including those regarding modifications to these Terms, will be<br>given: (i) via email: or (ii) by posting to the Services. For notices made by e-ma is transmitted

Vocareum's failure to enforce any right or provision of these Terms will not be considered a waiver of such right or provision. The waiver of any<br>such right or provision will be effective only if in writing and signed by a these Terms or otherwise.

Contact Information

If you have any questions about these Terms or the Services, please contact Vocareum at info@vocareum.com Ò

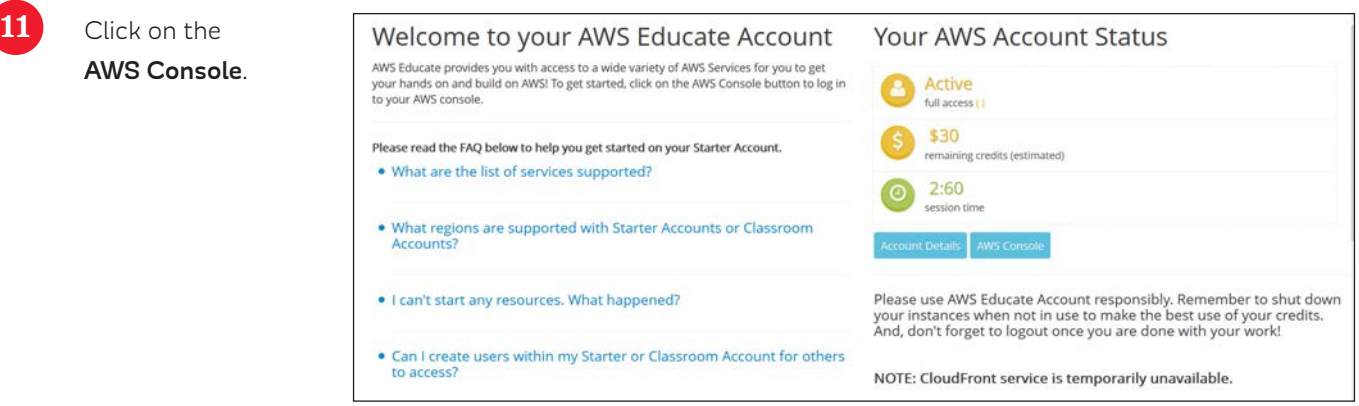

12 Type **Sumerian** in the search box and click on Amazon Sumerian to open the program.

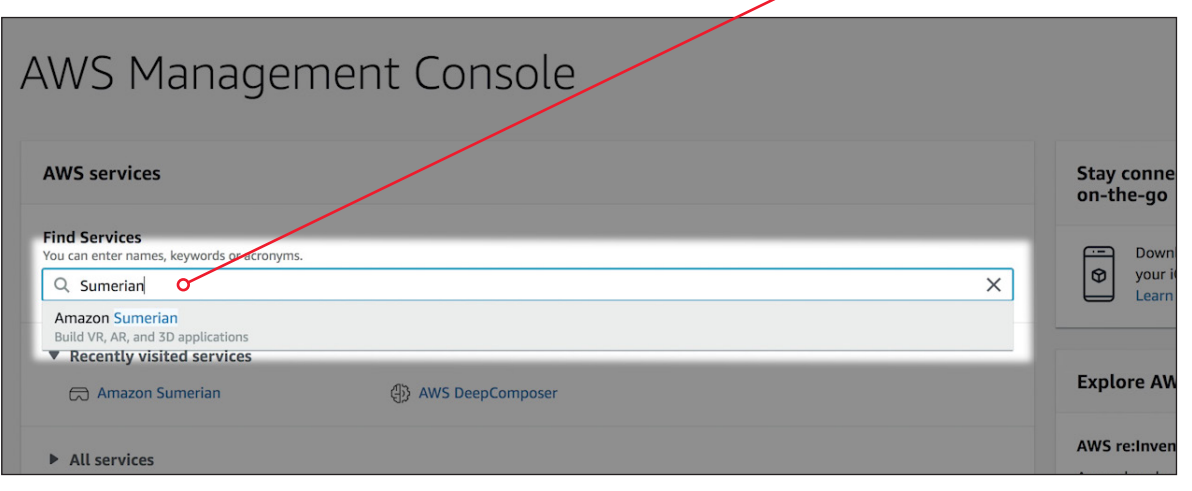

13 The first step for building a virtual reality world is to create a scene. Click on **Create new scene**.

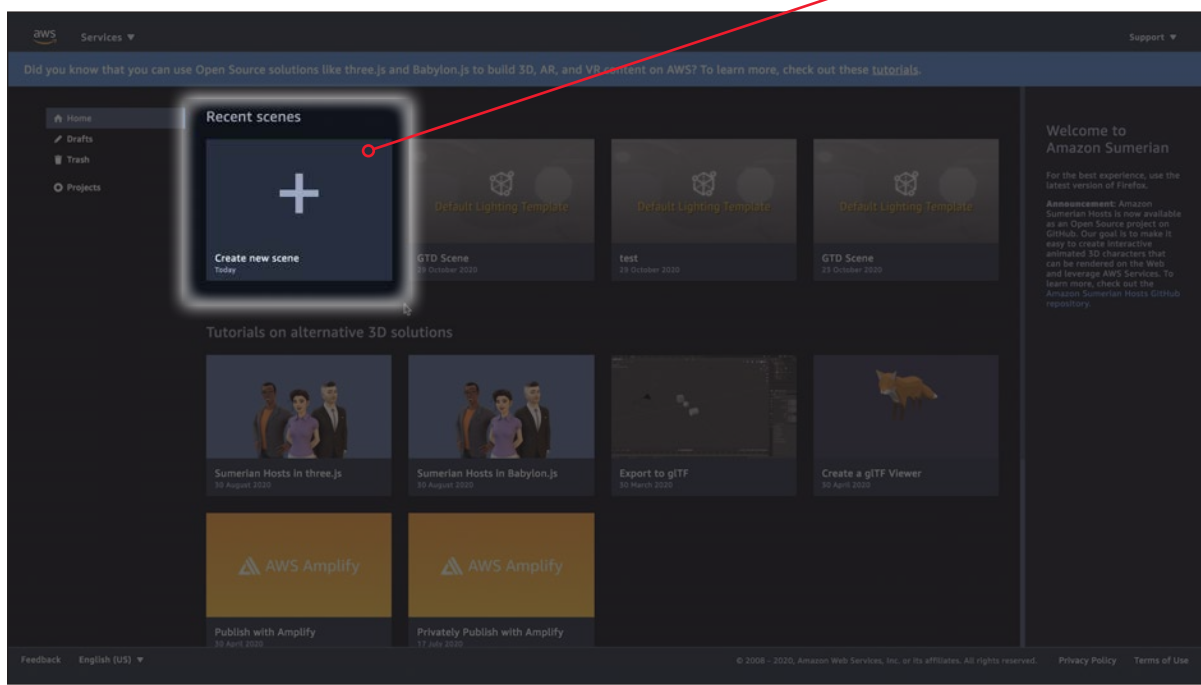

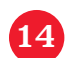

Give your scene the name, **GTD Scene**, . and click **Create**.

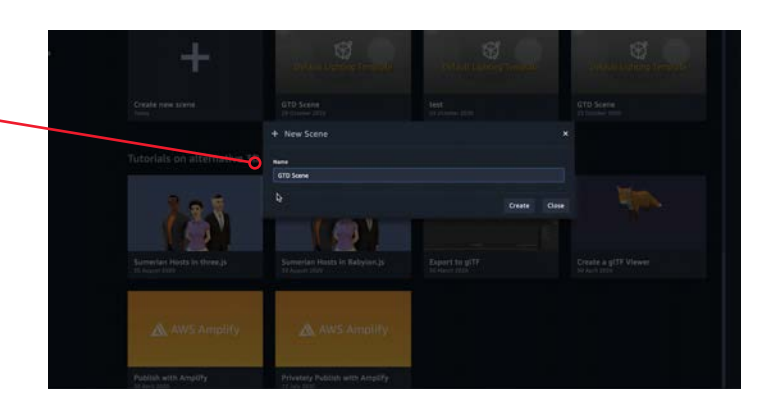

15 Here's the empty scene. Before we start building, let's get a closer look at the Sumerian interface.

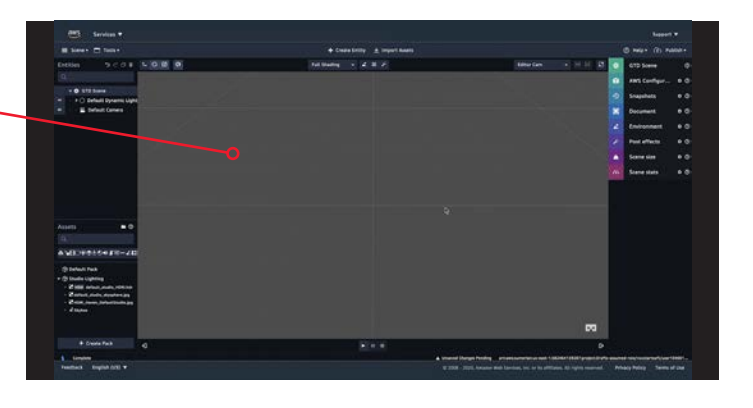

16 The area in the center is the canvas. This is where you will place, view, navigate, inspect, and preview all the contents of your scene.

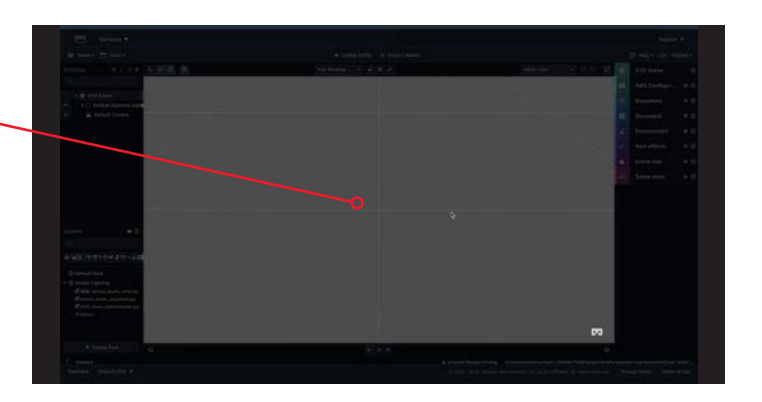

17 Look at the top left of the screen. Entities are the elements that make up a scene. The **Entities** panel is the best place to select specific entities. Click an entity here, and it will be selected in the

 $\frac{aws}{2}$ Services **v**  $\equiv$  Scene  $\blacktriangledown$   $\Box$  Tools  $\blacktriangledown$  $5C0 \parallel LOB 0$ Entities O GTD Scene C Default Dyna <sup>22</sup> Default Camera Assets  $\bullet$  0

canvas.

On the bottom left of your screen you will find the Assets that you've added to your scene.

You can add assets to your scene from Sumerian's asset library or upload them from your computer. Assets become entities once they are added to a scene.

- $\bullet$   $\circ$ **Assets**  $\alpha$ **₳℅**⊞◯₩<del></del>Ѻ⋔⊙⋪∫⋐⋘⋠ӹ **B** Default Pack ▼ <sup>Studio</sup> Lighting HDR default\_studio\_HDRI.hdr default\_studio\_skysphere.jpg HDRI\_Haven\_DefaultStudio.jpg A. Skybox
- The right side of your screen shows all the configuration options. The **Inspector** panel is used the most, and it changes depending on the selected entity. Try selecting an entity in the **Entities** panel. Notice when you select an entity, its components show up in the **Inspector** panel.

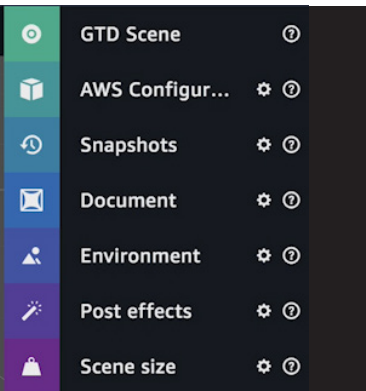

The bar at the top of the interface contains the options for managing your account, publishing your scenes, searching, and getting help. The **Scene** drop down menu allows you to return to the dashboard, open a recent scene or export a scene.

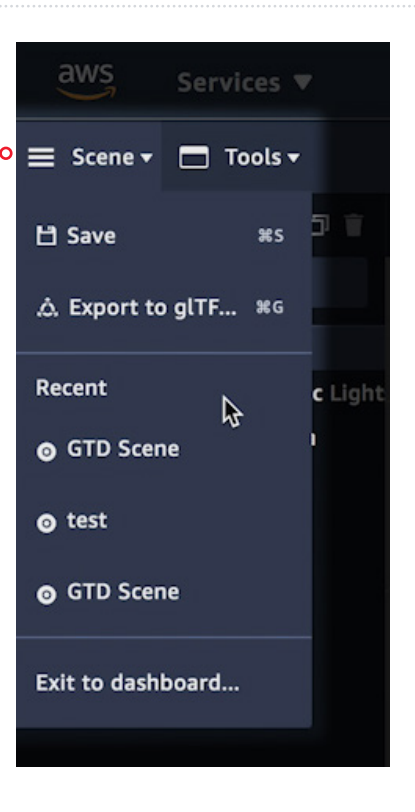

The most common buttons in the menu bar are Create Entity and Import Assets. Click on the **Create Entity** button to see the entity menu, where you create new entities for your scene: 3D Primitive shapes, 2D Shapes, Empty and HTML entities, Light entities, and Camera entities.

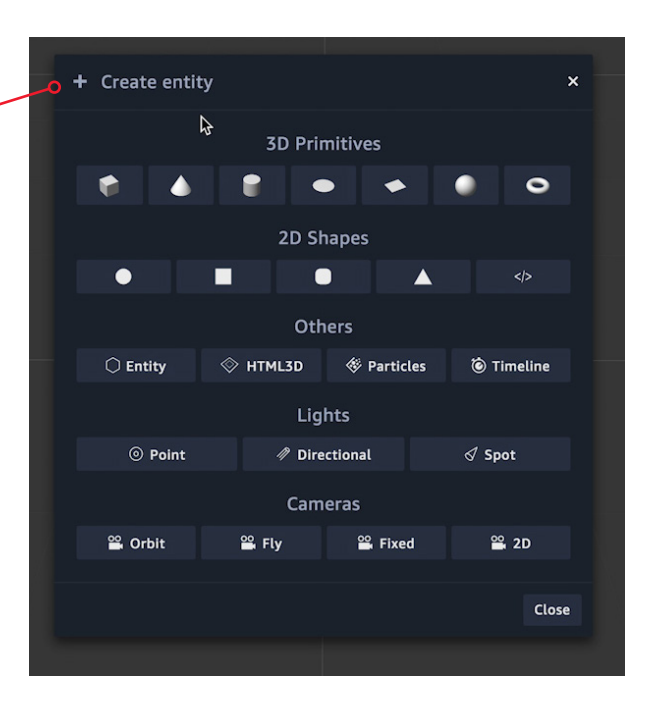

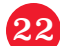

Now click on the **Import Assets** . button to open the asset library, a public library of 3D assets for you to use.

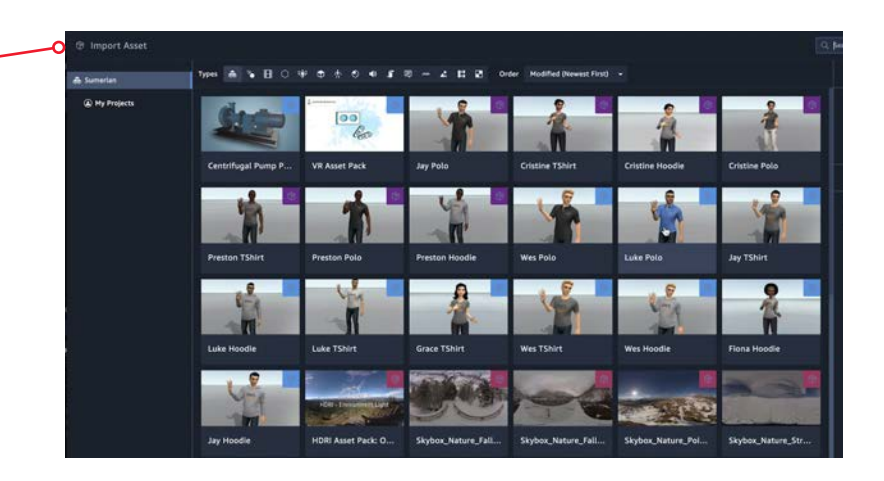

 **Let's practice by creating a room using a Box.** 

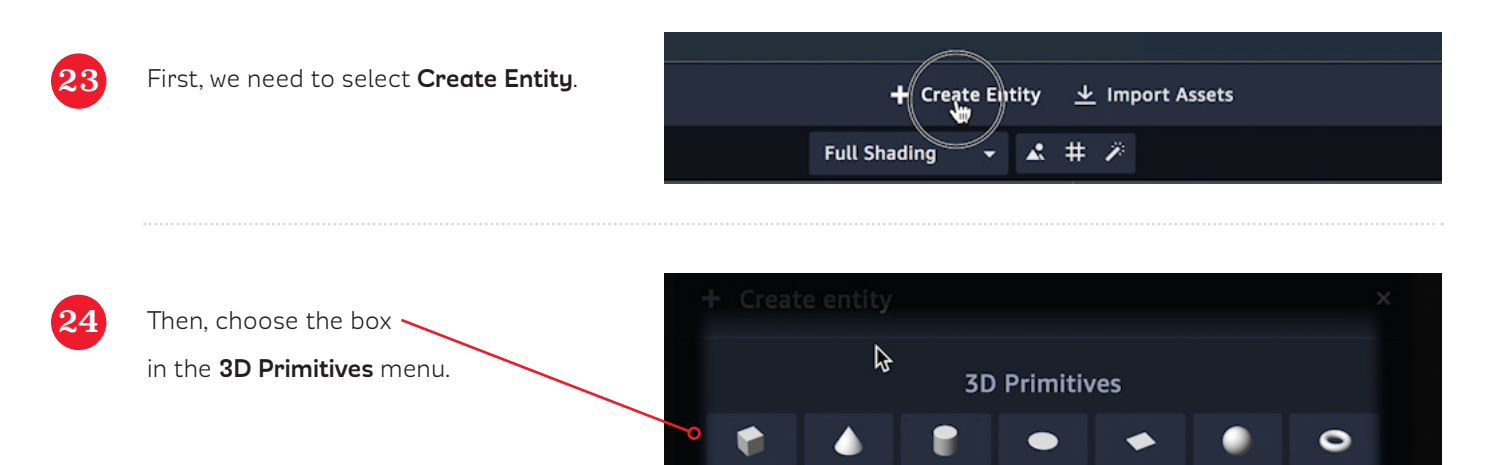

O

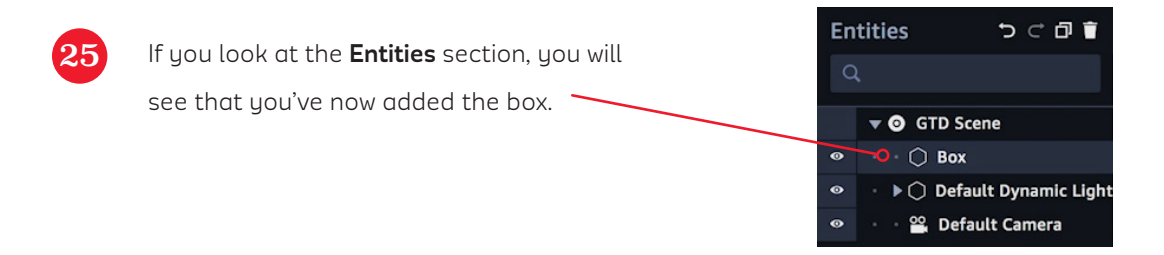

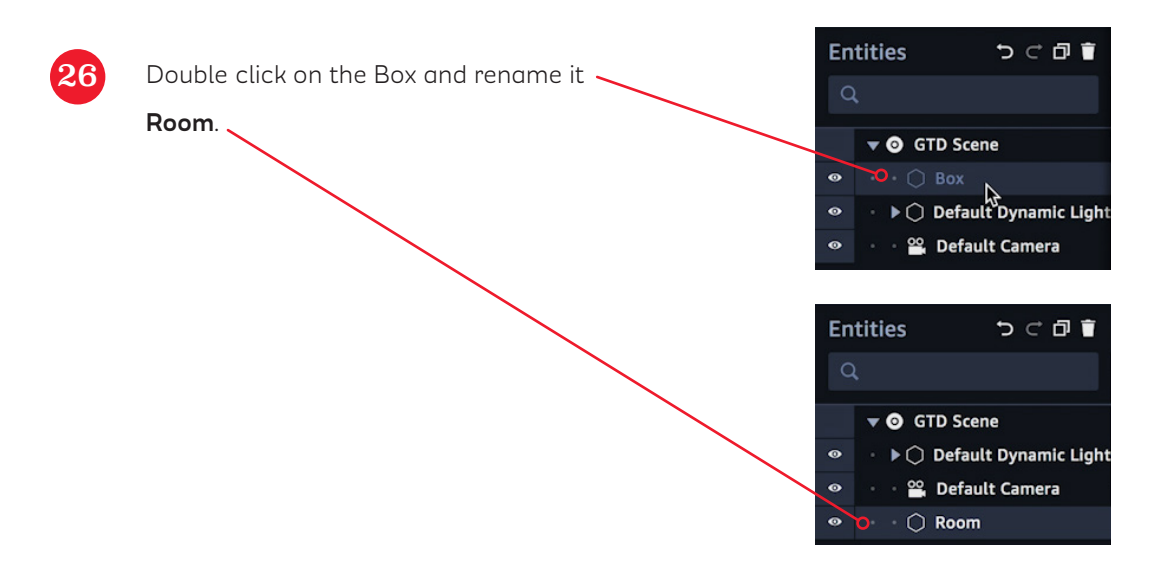

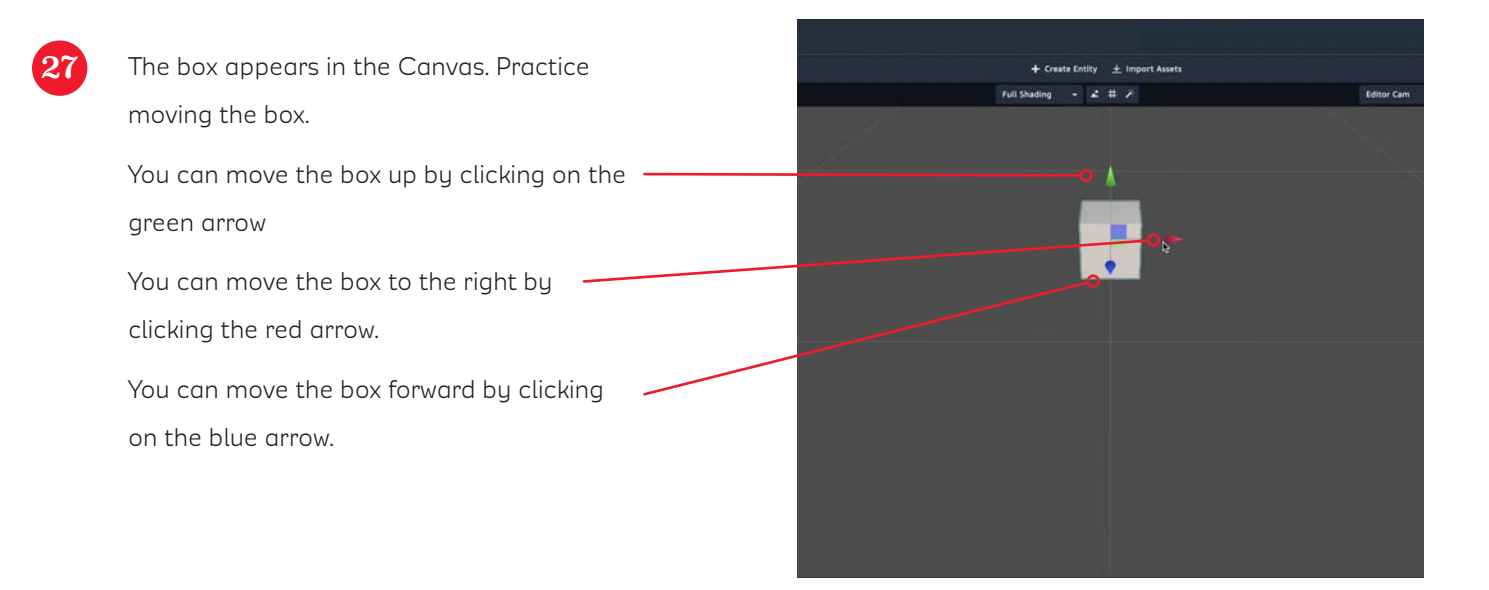

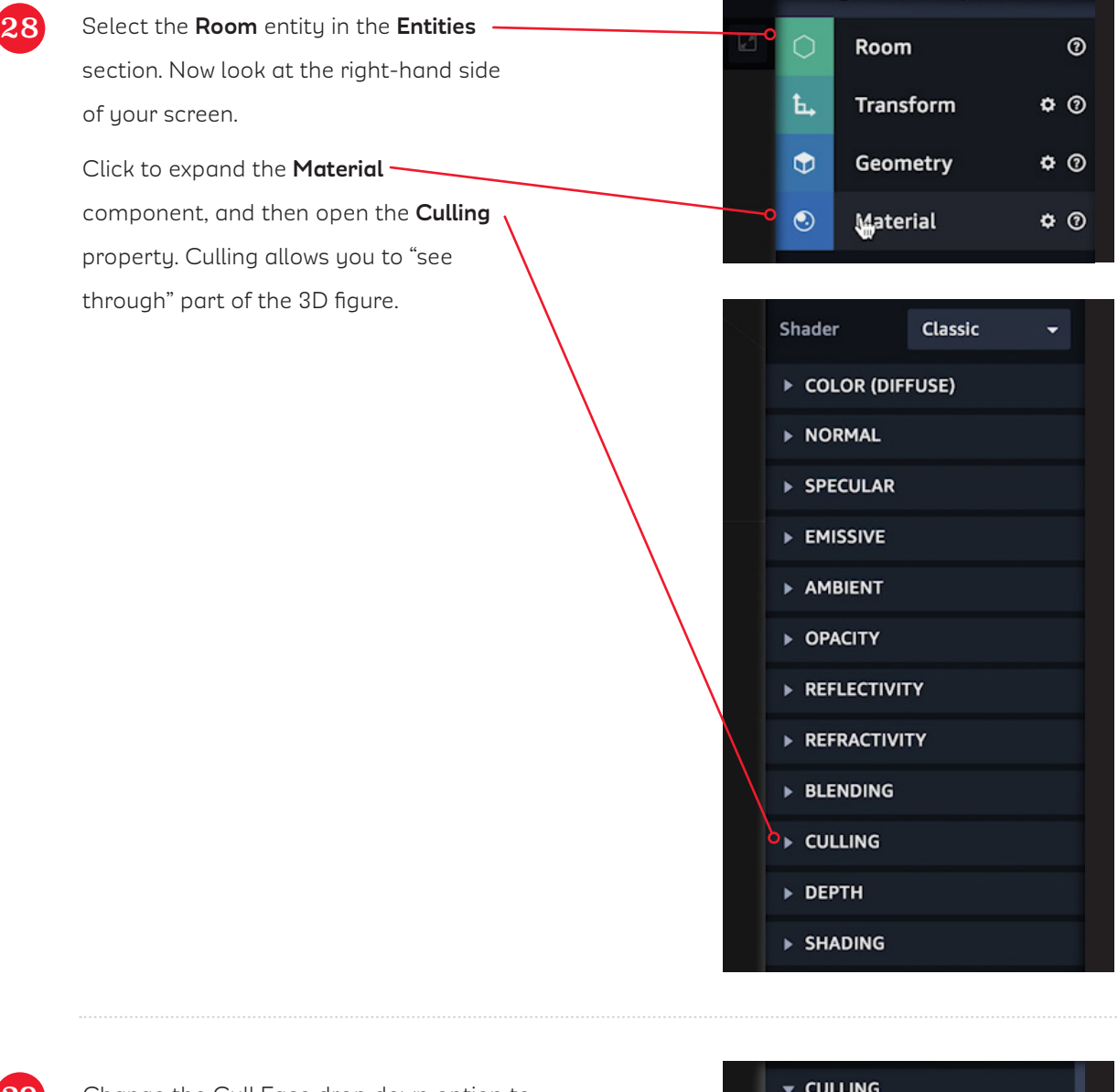

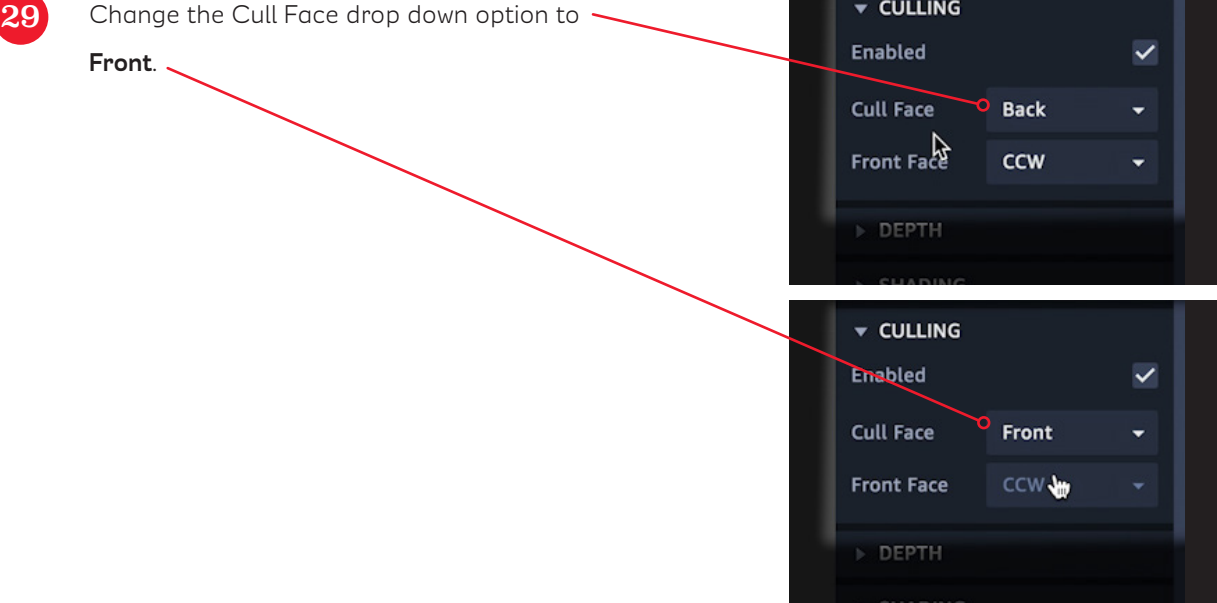

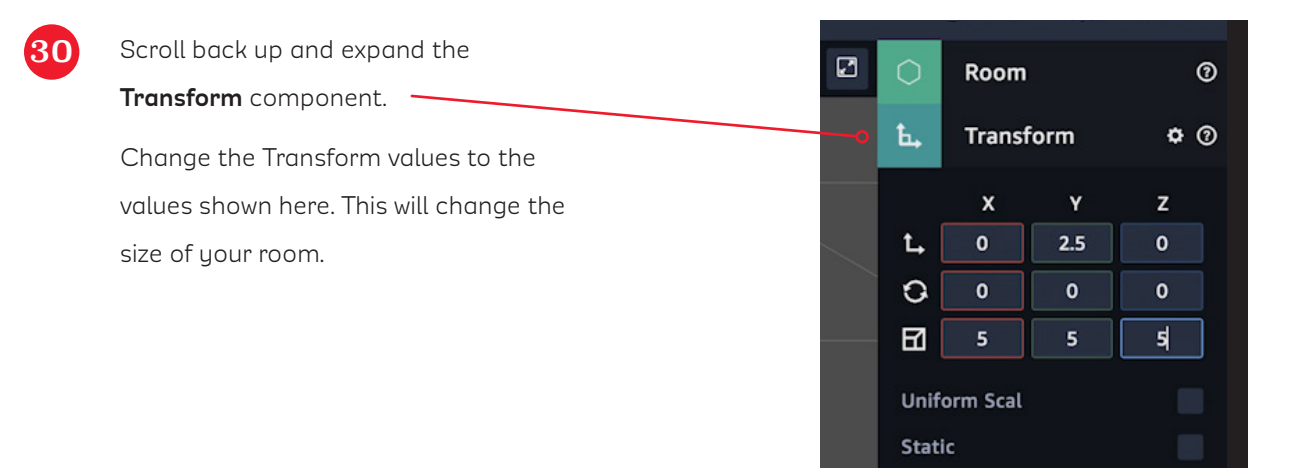

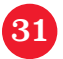

**31** You will see your open room in the scene.

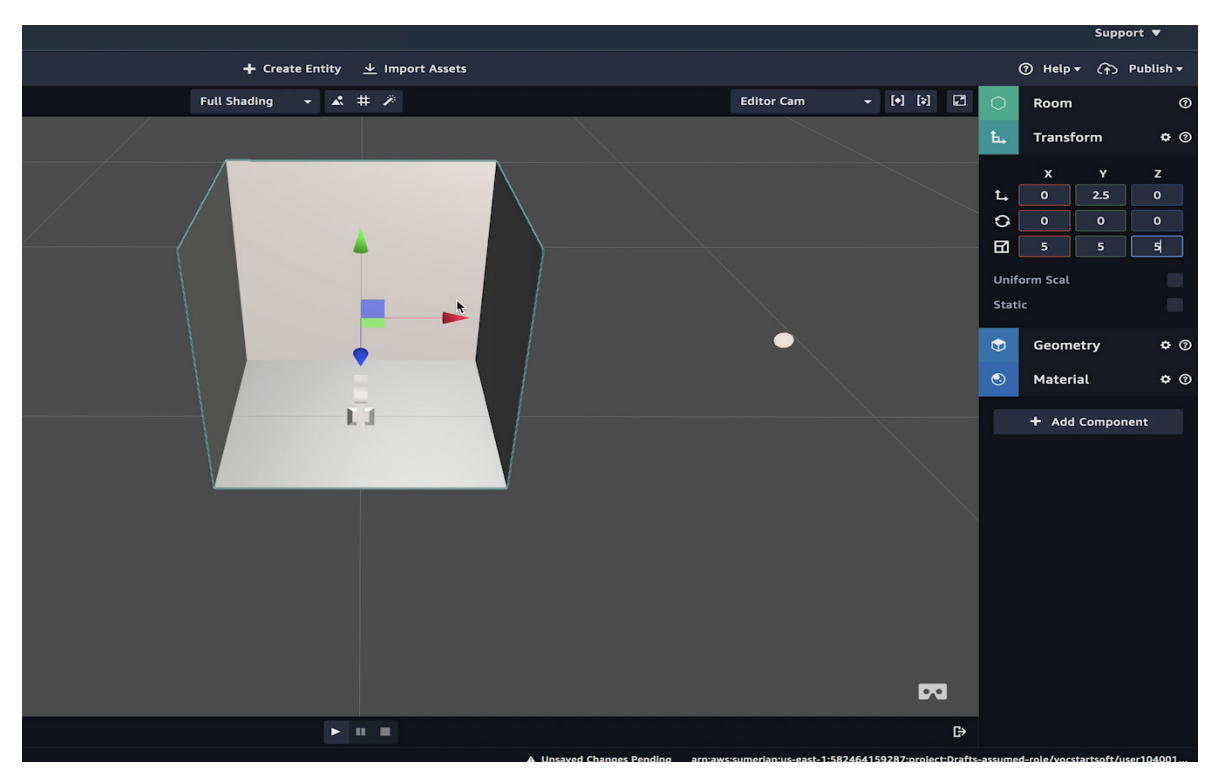

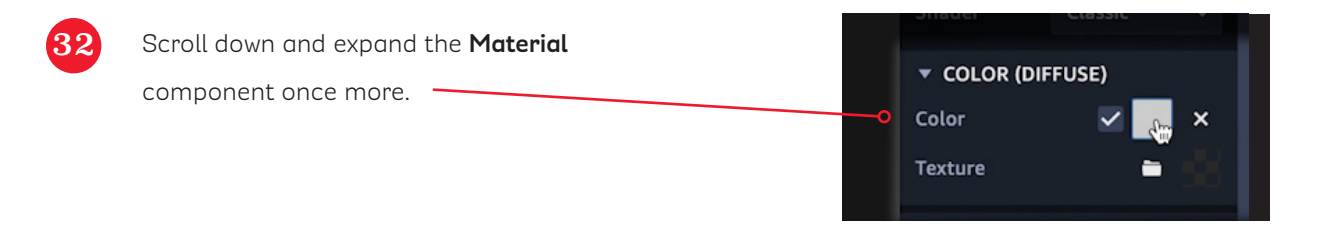

aws

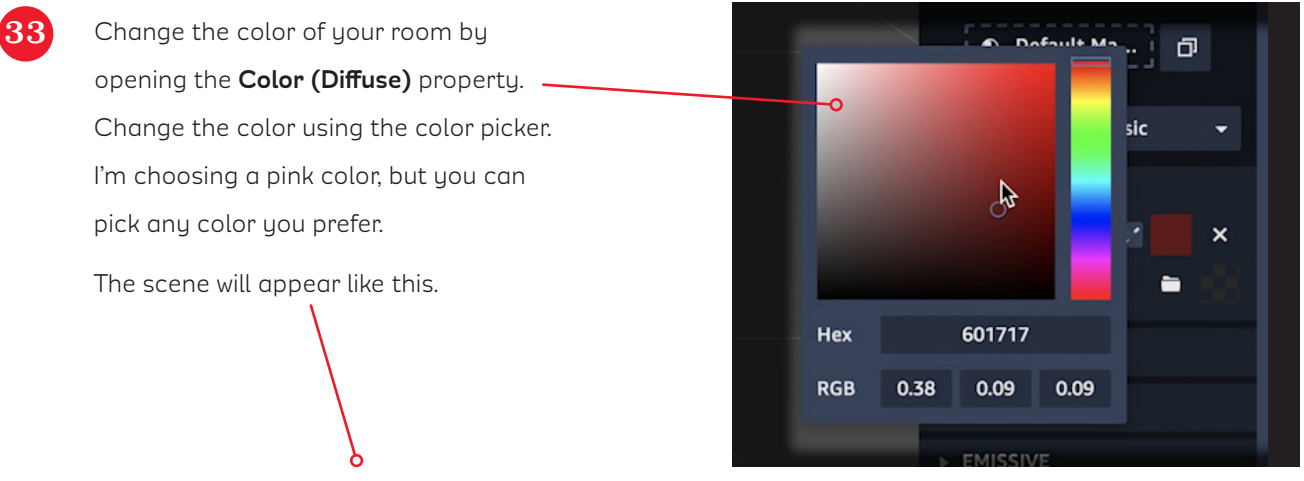

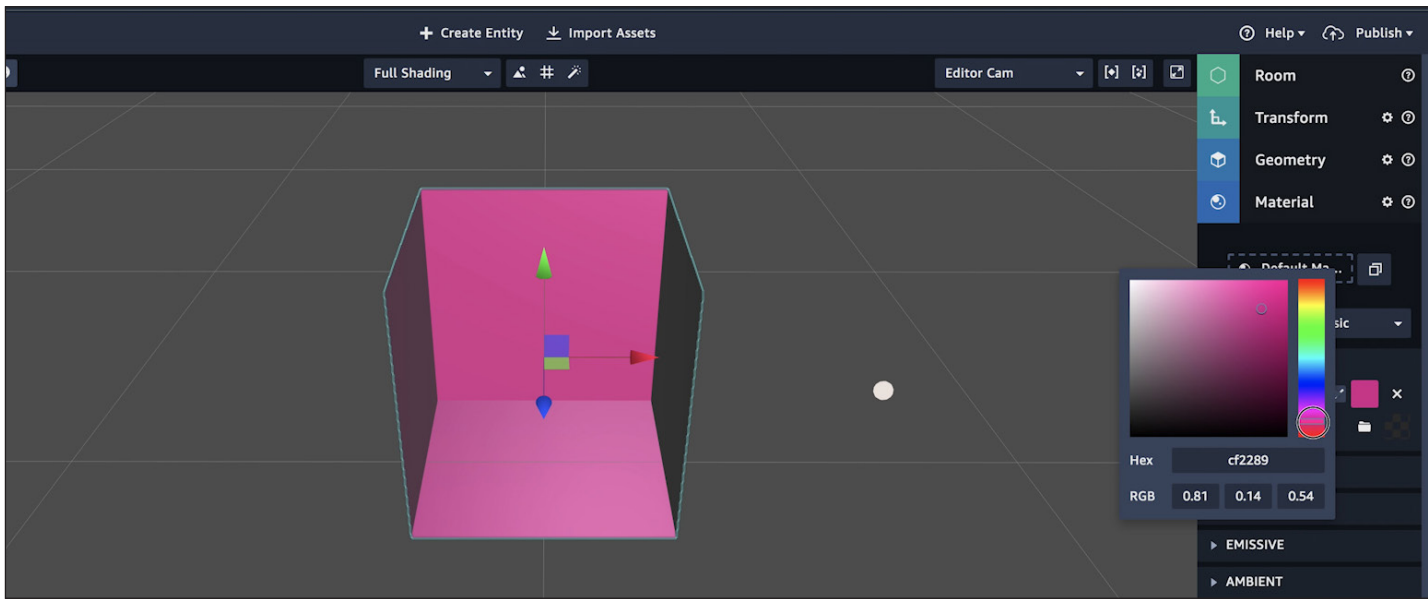

#### **Let's try adding some furniture to our room.**

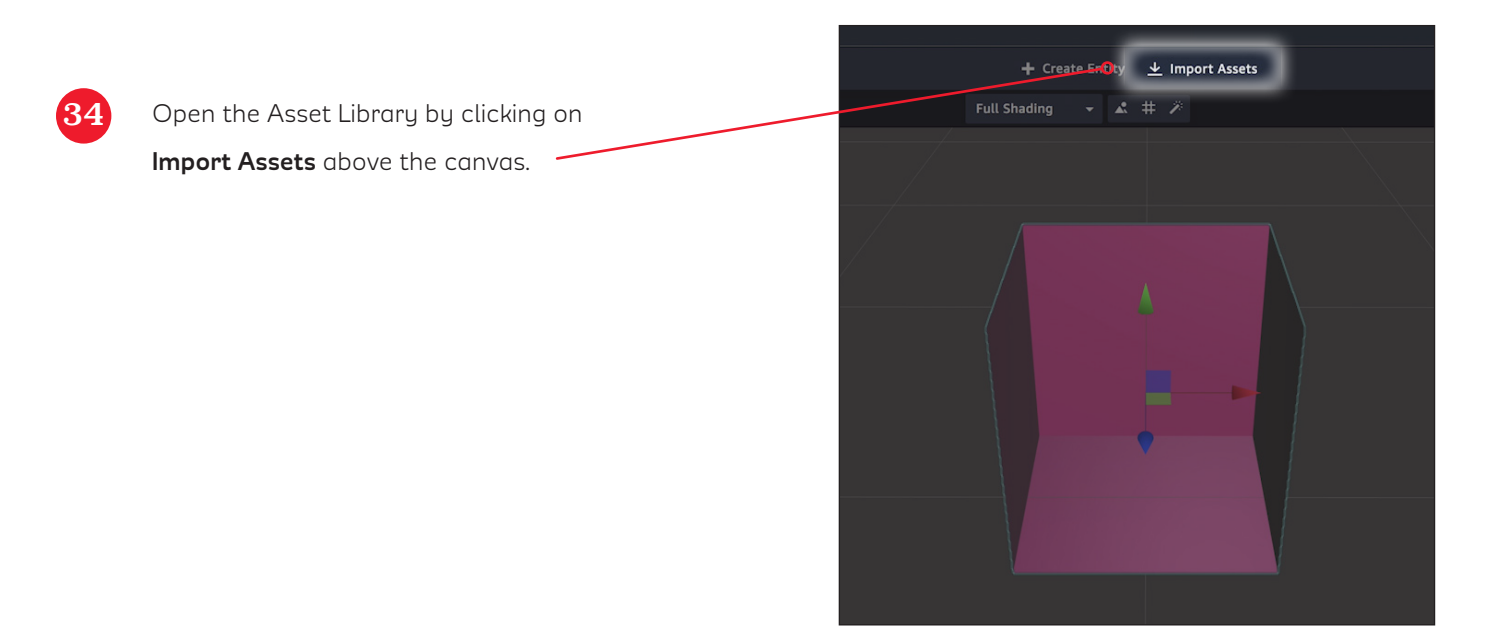

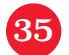

#### **35** Scroll down to find the furniture assets.

Select a chair and click **Add**.

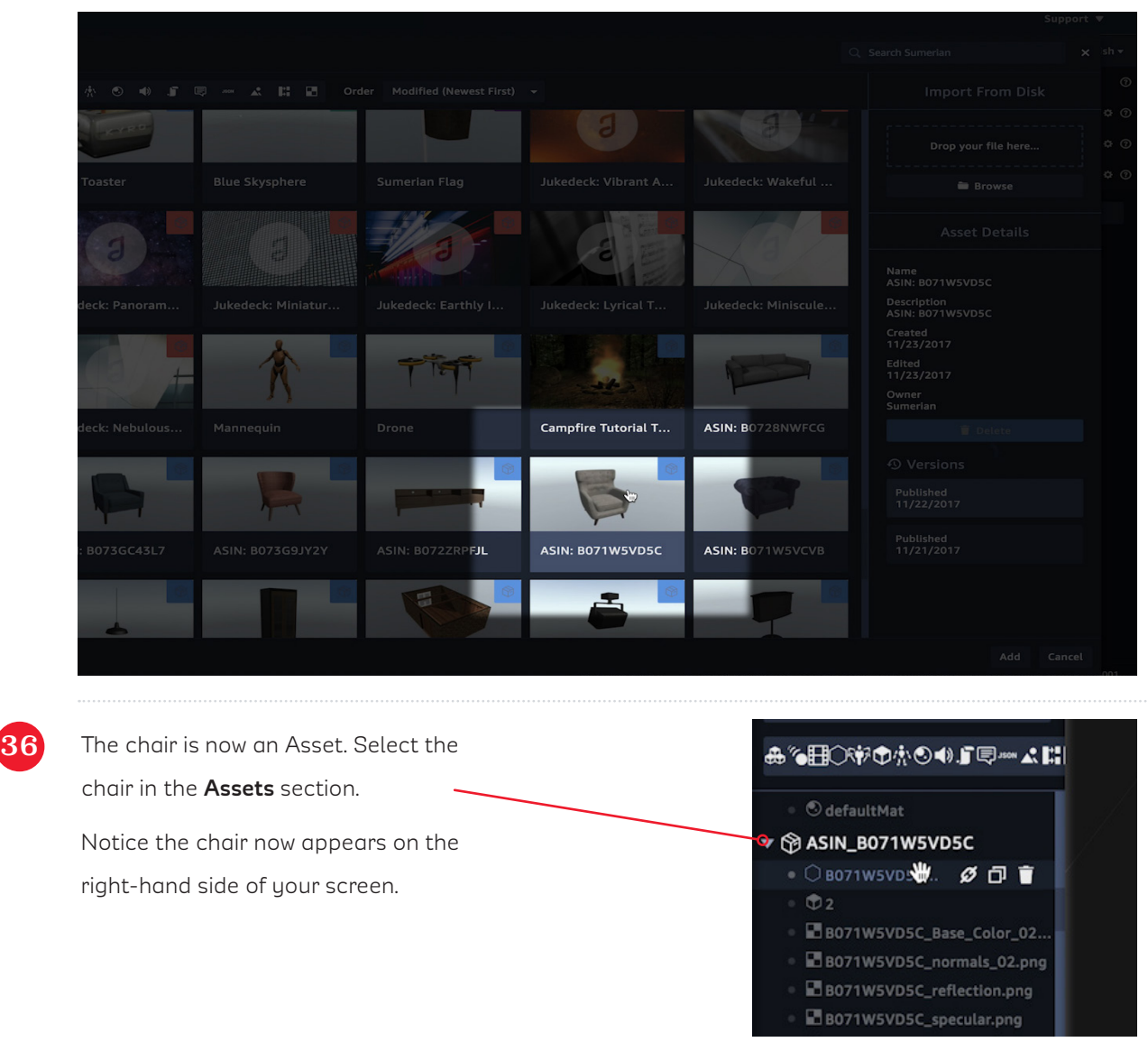

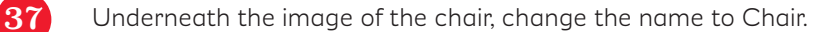

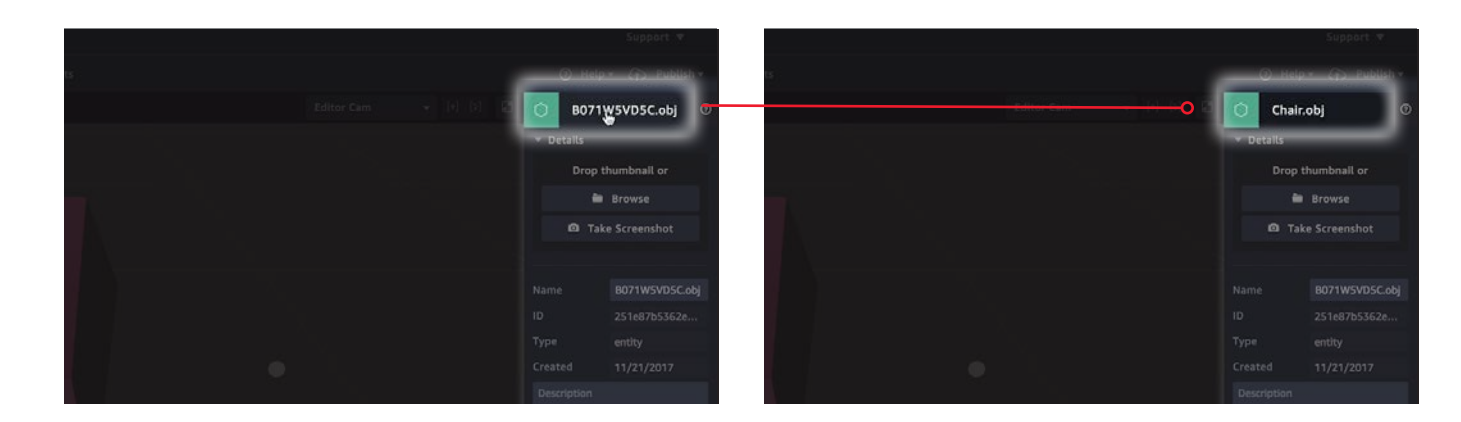

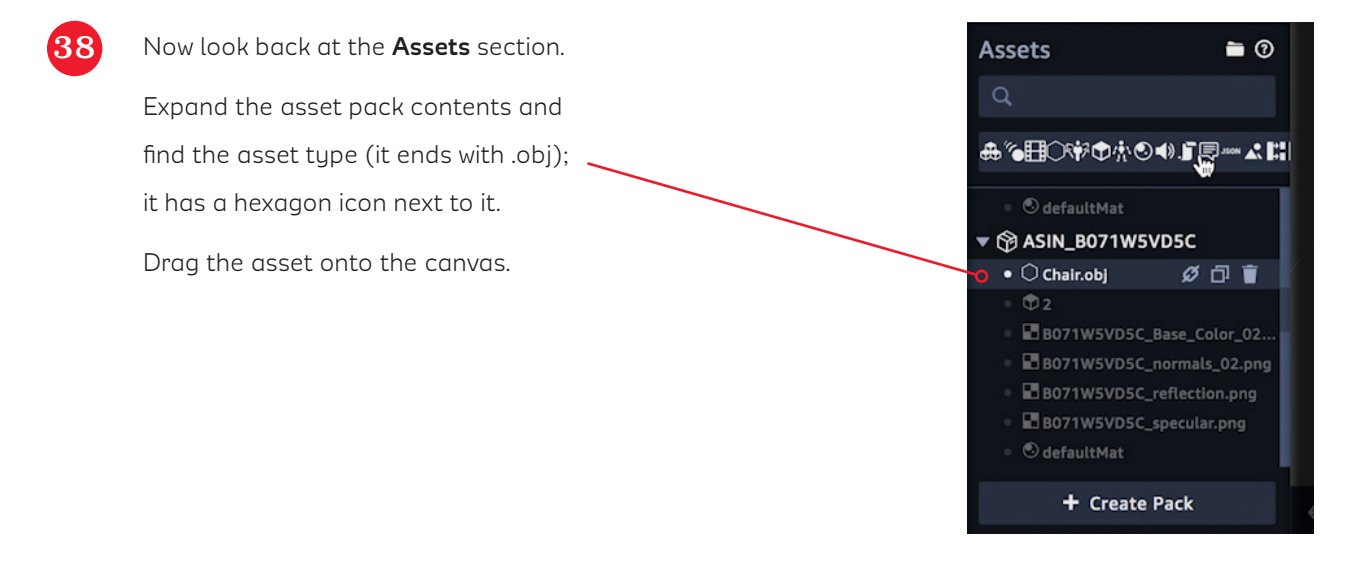

See? Now the chair appears in your scene. You can move the chair by using the green, red, and blue handles. Place the chair anywhere in the room.

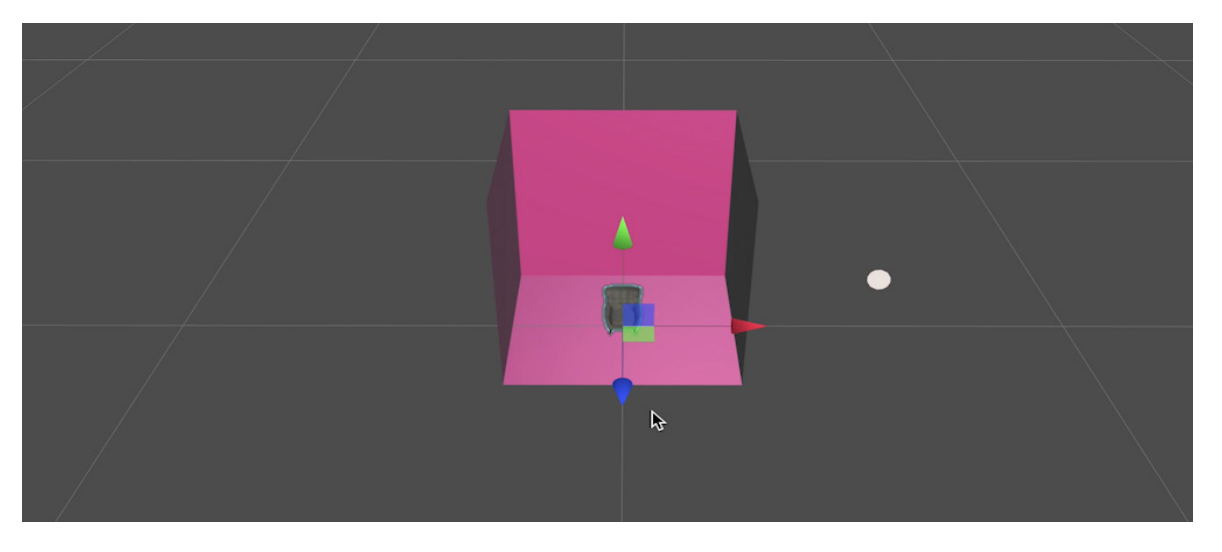

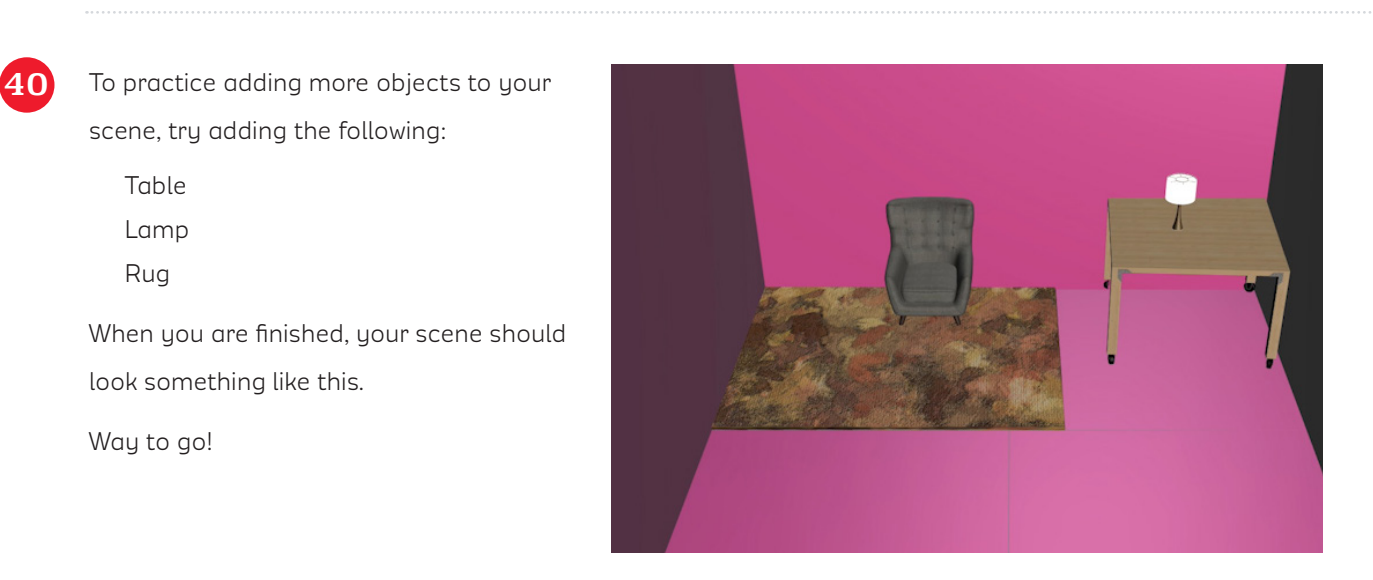

41 If you want to keep decorating your space, you can place a custom picture on the wall by using a **Quad entity** and then adding a custom image as the texture.

> From the Create Entity menu, add a Quad by clicking on it. It is found under "3D Primitives".

ė  $\bullet$ ¢ **當 Orb** 

Move the Quad so that it appears on the wall.

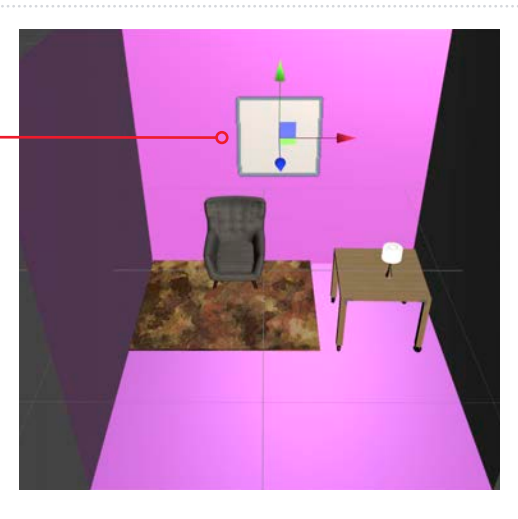

On the right-hand side, scroll to the "Details" section and rename the Quad "Picture".

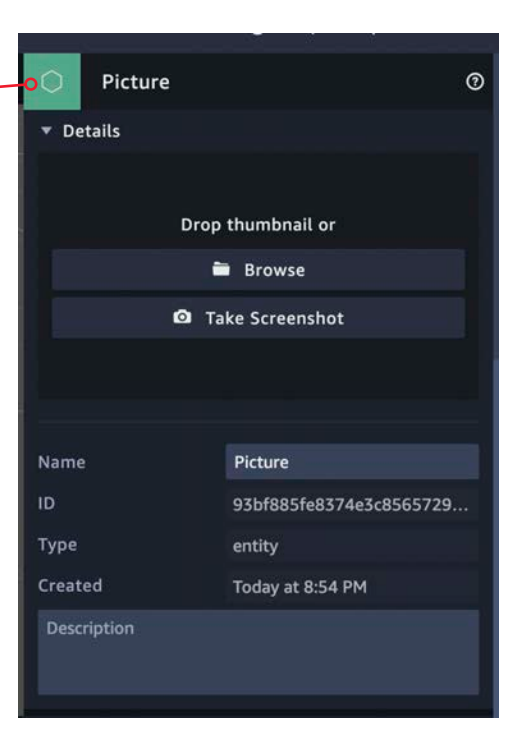

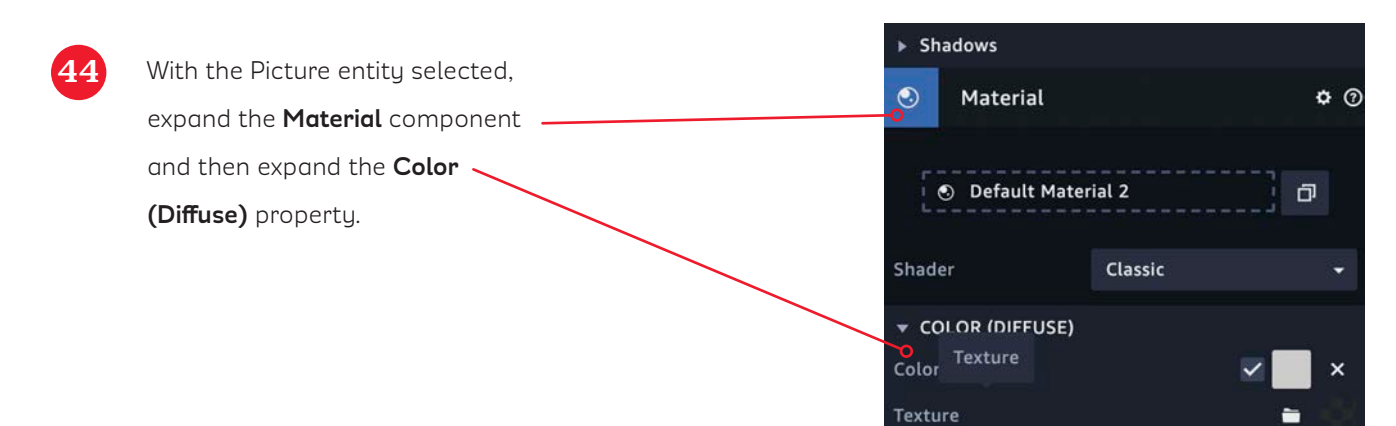

 $\overline{45}$  Either upload your own image by clicking on **Texture** or drag and drop your own image on the Texture drop input. Here is a picture of the Girls' Tech Day logo. Use any image that you have uploaded to your computer.

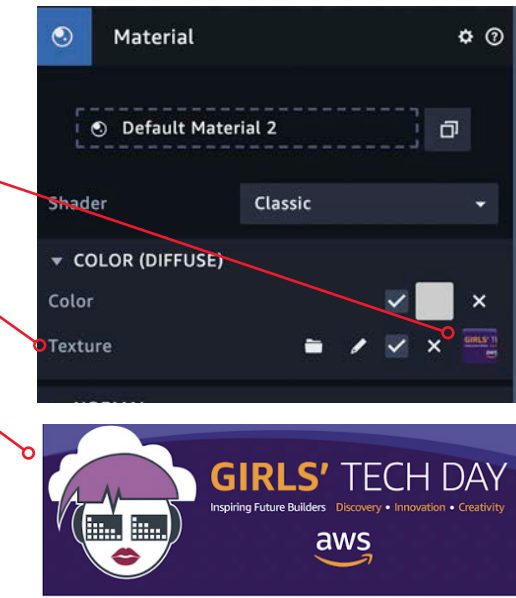

The scene will look something like this.

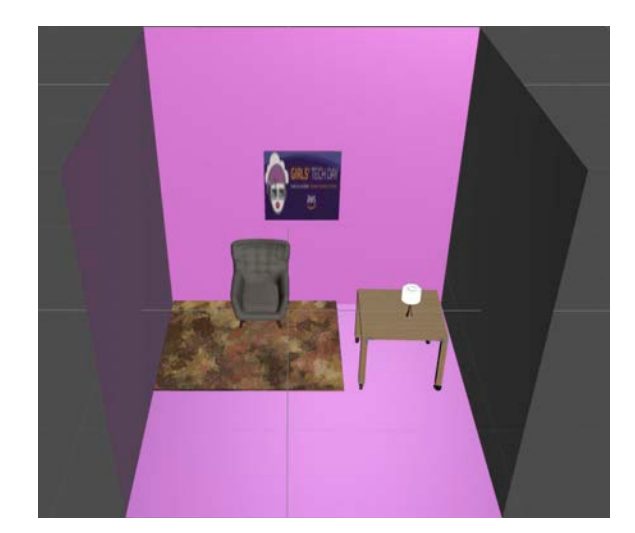

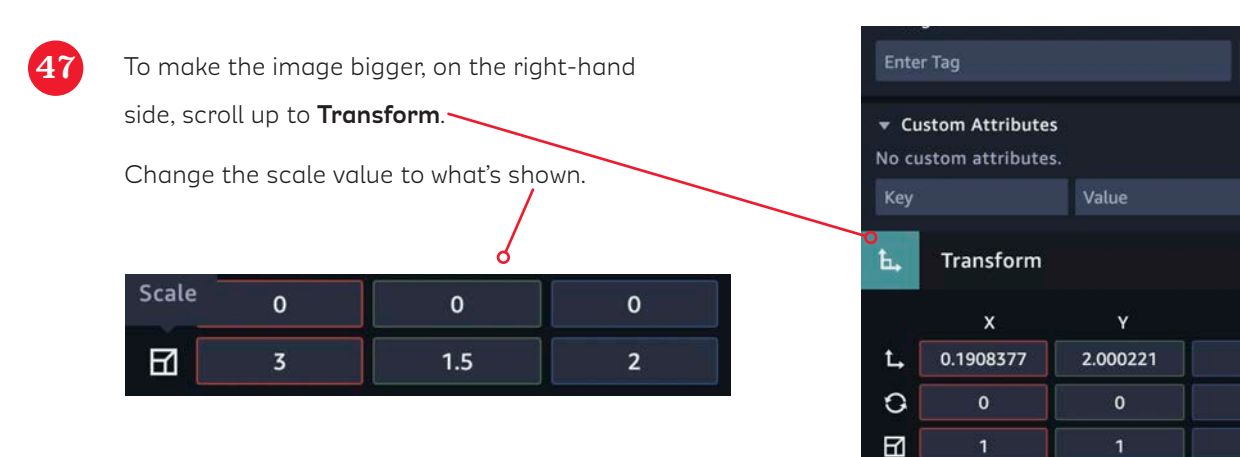

The canvas appears as shown.

49 Once selected, navigate to the **Transform**

the scale to the values shown.

The room appears as shown.

the scene.

component on the right-hand side, and change

Now you can add a person (called a host) to

You can enlarge the pink room, by selecting **Room** in the entities section or by selecting the room in the canvas. When the canvas is selected, it will be highlighted green.

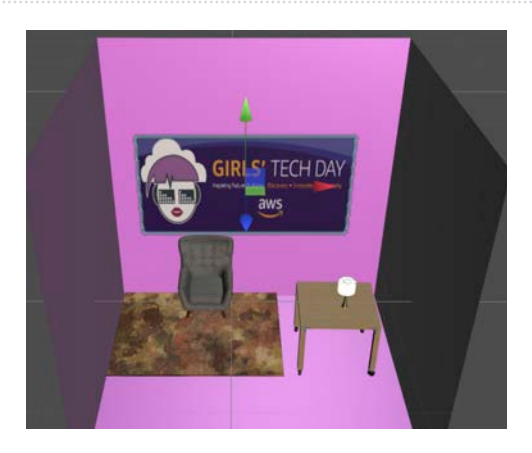

ŵ

 $\ddot{\Phi}$   $\odot$ 

 $\mathsf z$ 

 $\circ$ 

 $\mathbf{o}$ 

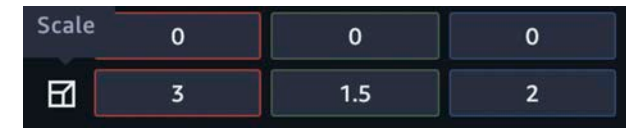

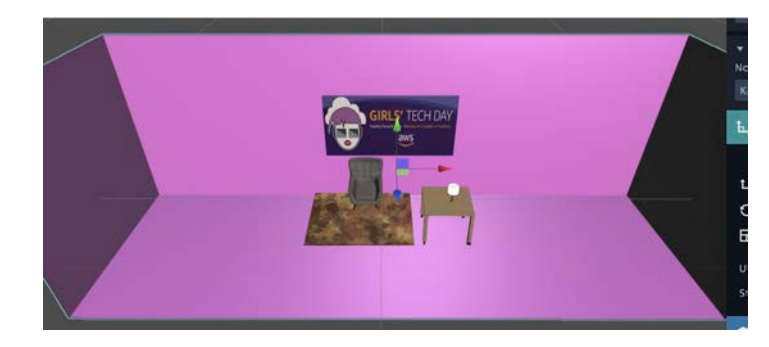

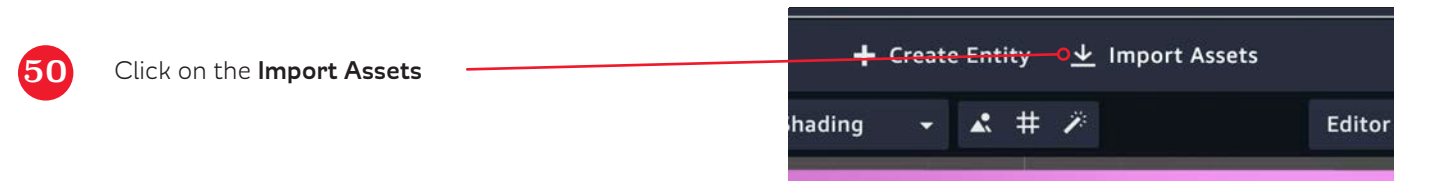

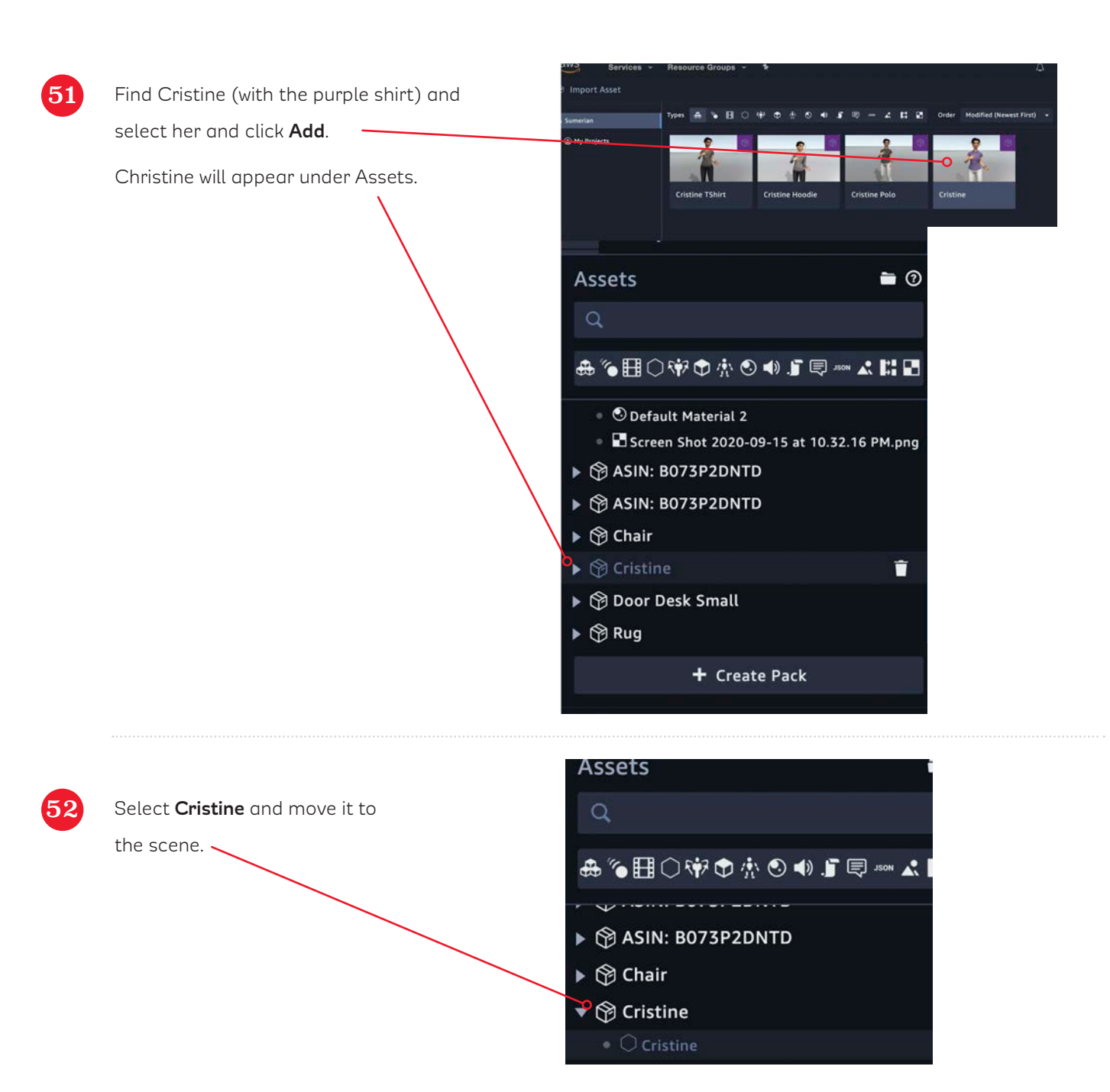

Cristine appears in the scene. Move her to where you want her in the scene.

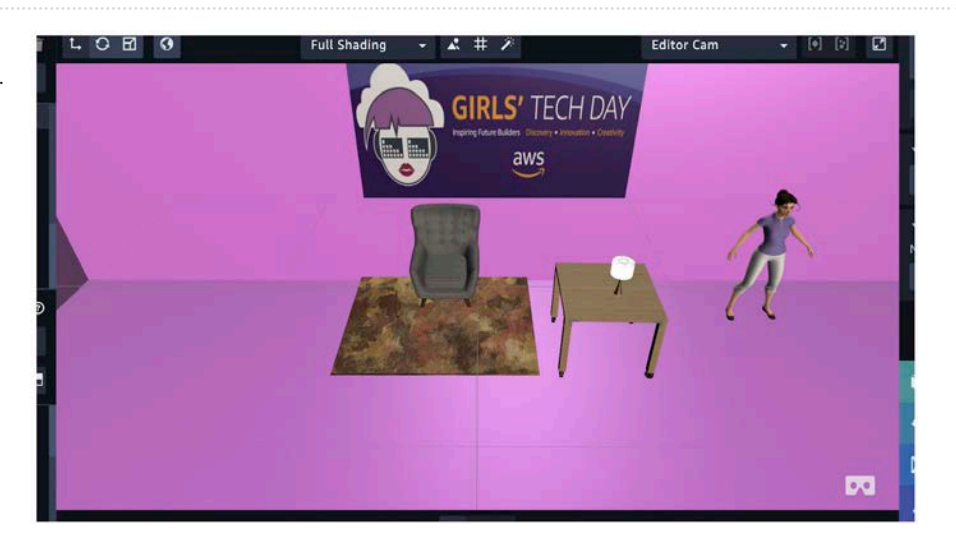

aws

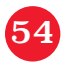

Cristine appears in the scene. Move her to where you want her in the scene.

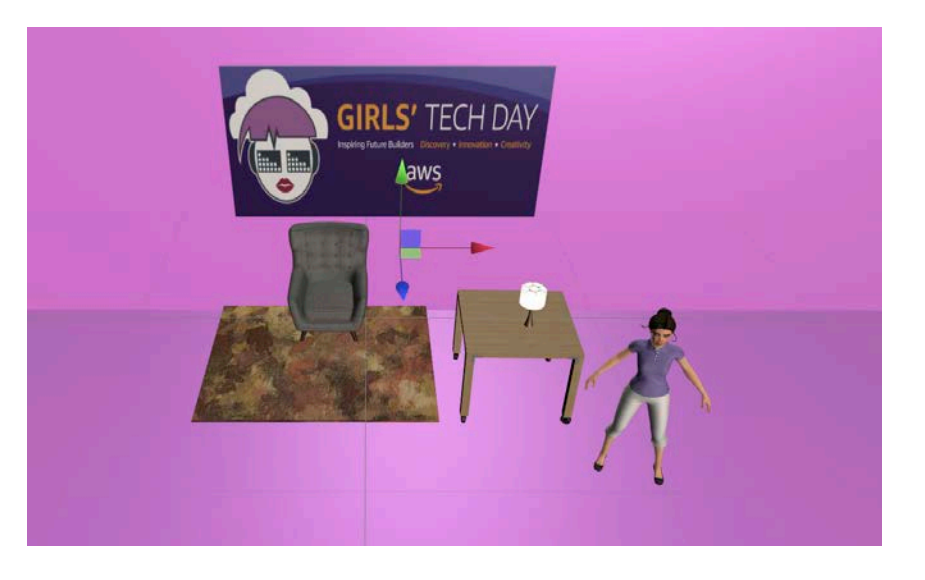

You can run the scene by clicking the **run** button.

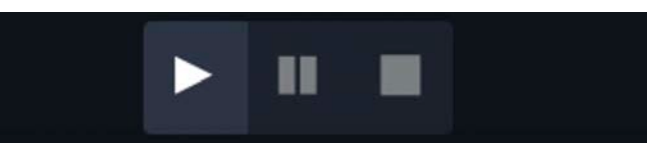

 **Keep experimenting with all the tools to make as many spaces as you can!** 

### Extension Activities

To learn more about virtual reality, explore these activities and ideas:

- Use Sumerian to create a new 3D scene. Explore the Assets Library to find more ways to customize your virtual environment.
- $\Box$  Learn about how VR is used in the workplace by looking at fields like architecture, addiction treatment, and more. Think about ways VR can benefit other career fields.
- Design your own VR environment through art. Draw or sketch the VR environment of your dreams.

## Parent Tips

Your child is learning about virtual reality. VR offers a simulated vision to create an immersive 3D environment. VR gives users the chance to experience, or even interact, with a new environment. Support your child by asking her to share her project with you, and try one or more of the ideas below:

- Ask your child to tell you examples of where VR is used every day.
- **Look around your environment and discuss how you would turn your space into a** virtual environment.
- $\Box$  Explore careers where people design VR experiences for others, or careers where you might experience VR training.